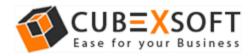

#### Installation & Uninstallation of CubexSoft PST Split Tool

#### **Table of Contents**

| 1) | Introduc  | ction                           |
|----|-----------|---------------------------------|
| 2) | System    | Requirements                    |
| 3) | Installin | g CubexSoft PST Split Tool      |
| 4) | Uninsta   | lling CubexSoft PST Split Tool  |
|    | (a.)      | Uninstalling from Search Menu   |
|    | (b.)      | Uninstalling from Control Panel |

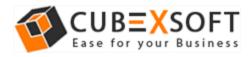

# 1. Introduction

Welcome to the Installation guide of CubexSoft PST Split Tool

In the Installation manual of the product, we are going to learn or understand the steps of PST Split Tool installation. Except for Installation of the software, uninstallation process of the PST Split Tool is also included in this guide.

### 2. System Requirements

Before going to download and use the software, make sure that your machine should congregate the basic requirements.

- Windows Operating System, it will support all edition of Windows OS, including Windows 10.
- Minimum 30 MB Space is required in your machine.
- 1 GB RAM, 2.4 GHZ Processer is recommended

## 3. Installing CubexSoft PST Split Tool

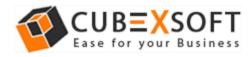

For installing CubexSoft PST Split Tool, you need tool installer file on your computer/ machine/ system. If you don't have the software installer file, then get this file from – <u>http://www.cubexsoft.com/pst-split</u>

After downloading the software installer file, follow the given steps-

 Double Click on .exe installer file and then a new Window will open with Next Button –

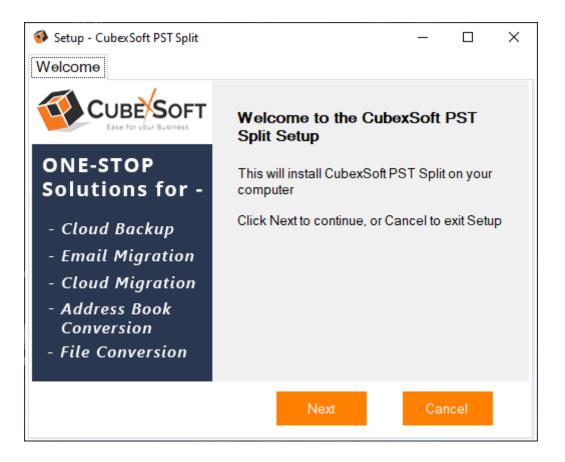

• Select "I accept the Agreement" Option and Click on Next Button

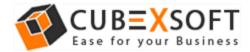

| 🚳 Setup - CubexSoft PST Split                                                                                                    | _  |       | × |  |
|----------------------------------------------------------------------------------------------------|----|-------|---|--|
| Licence Agreement                                                                                                    |    |       |   |  |
| Please read the following information before continuing                                                                                                    | -  |       |   |  |
| Please read the following License Agreement. You must accept th<br>terms of this agreement before continuing with the installation.                                                                                                    | e  |       |   |  |
| Software License Agreement                                                                                                    |    | ^     |   |  |
| This Software License is made by (CUBEXSOFT), (address of CUBEXSOFT), to the Customer as an essential element of the services to be rendered by (CUBEXSOFT) as defined in the system specification and any associated documents and agreement. System shall mean the deliverable product as |    |       |   |  |
| I accept the agreement                                                                                                    |    |       |   |  |
| O I do not accept the agreement                                                                                                    |    |       |   |  |
| Back Next                                                                                                    | Ca | ancel |   |  |

• Click on Browse button and select location where you want to save the software and click on Next

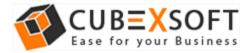

| 🚳 Setup - CubexSoft PST Split                                           | _         |        | × |
|-------------------------------------------------------------------------|-----------|--------|---|
| Select Destination Location                                             |           |        |   |
| Please choose the directory for the installation.                       |           |        |   |
| Setup will install CubexSoft PST Split into the following folder        |           |        |   |
| To continue, click Next, if you would like to select a different folder | , click B | rowse. |   |
| C:\Program Files (x86)\CubexSoft\PST Split                              | Br        | owse   |   |
|                                                                         |           |        |   |
|                                                                         |           |        |   |
|                                                                         |           |        |   |
| Atleast 8MB of free disk space is required.                             | _         |        |   |
| Back Next                                                               | С         | ancel  |   |

• Choose the Additional Icons which suits you for installing the software and click on "NEXT"

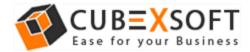

| Setup - CubexSoft PST Split                                                                            | —             |       | × |
|----------------------------------------------------------------------------------------------------|---------------|-------|---|
| Select Additional Tasks                                                                                |               |       |   |
| Please choose the additional tasks to be performed                                                     | L             |       |   |
| Select the additional tasks you would like Setup to perform w<br>CubexSoft PST Split, then click Next. | hile installi | ng    |   |
| Additional Icons:                                                                                      |               |       |   |
| Create a Desktop icon                                                                                  |               |       |   |
| Create a Quick Launch icon                                                                             |               |       |   |
|                                                                                                    |               |       |   |
|                                                                                                    |               |       |   |
|                                                                                                    |               |       |   |
|                                                                                                    |               |       |   |
| Back Next                                                                                              | C             | ancel |   |

• Now Setup is ready to begin installing CubexSoft PST Split on your PC

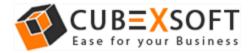

| Setup - CubexSoft PST Split —                                                                         | × |
|----------------------------------------------------------------------------------------------------|---|
| Ready to Install                                                                                      |   |
| Setup is now ready to begin installing CubexSoft PST Split on your<br>computer                        | r |
| Click Install to continue with the installation, or click Back if you want to change<br>any settings. | l |
| Destination Location:<br>C:\Program Files (x86)\CubexSoft\PST Split                                   | _ |
| Additional Tasks:<br>Additional Icons:                                                                |   |
| Create a Desktop icon<br>Create a Quick Launch icon                                                   |   |
|                                                                                                    |   |
| Back Install Cance                                                                                    | I |

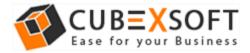

#### • The Tool Installation will be started with green status bar

| 🚯 Setup - Cubex          | Soft PST Split           |                        | _            | $\times$ |
|--------------------------|--------------------------|------------------------|--------------|----------|
| Installing               |                          |                        |              |          |
| Please wait<br>computer. | while Setup installs 0   | CubexSoft PST Sp       | olit on your |          |
|                          |                          |                        |              |          |
| C:\Program Fil           | es (x86)\CubexSoft\PST ( | Split\PST-Splitter.exe | е            |          |
|                          |                          |                        |              |          |
|                          |                          |                        |              |          |
|                          |                          |                        |              |          |
|                          |                          |                        |              |          |
|                          |                          |                        |              |          |
|                          |                          |                        |              |          |
|                          |                          |                        |              |          |
|                          |                          |                        |              |          |
|                          |                          |                        |              |          |

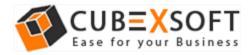

• As the tool installation process is complete, "Completing the CubexSoft PST Split Setup Wizard" message will appear. Now Click on Finish Button.

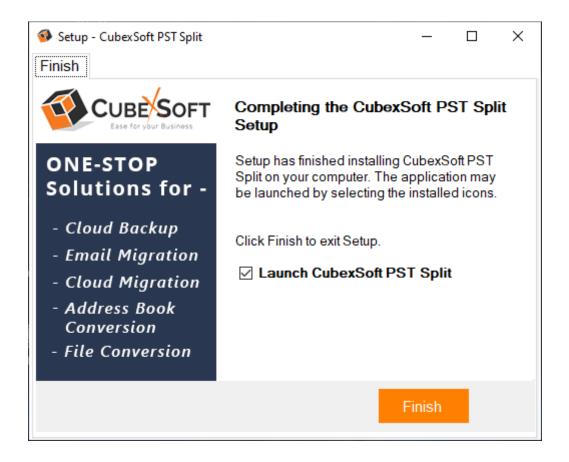

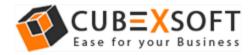

• After clicking on Finish button. The Software will be launched on your computer screen. The first screen of the software is appeared as below

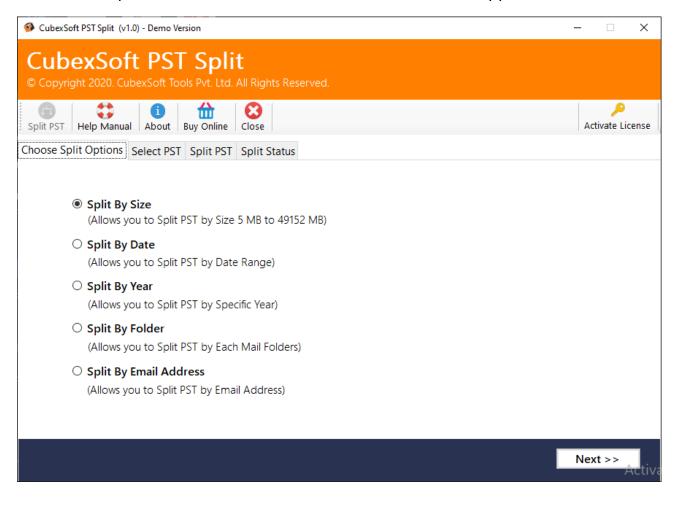

• Choose desired split options i.e. Split by Size, Date, Year, Folder & Email Address.

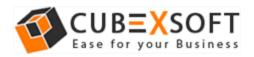

# 4. Uninstalling CubexSoft PST Split Tool

To uninstall the CubexSoft PST Split Tool follow the given instructions -

Before uninstalling the CubexSoft PST Split Tool, make sure that the software is not running in the background of your system. Then you can uninstall the software by following two methods:

- Uninstall by the Search Button of your system
- Uninstall by the control panel

To remove the CubexSoft PST Split Tool by the search button, follow the given steps –

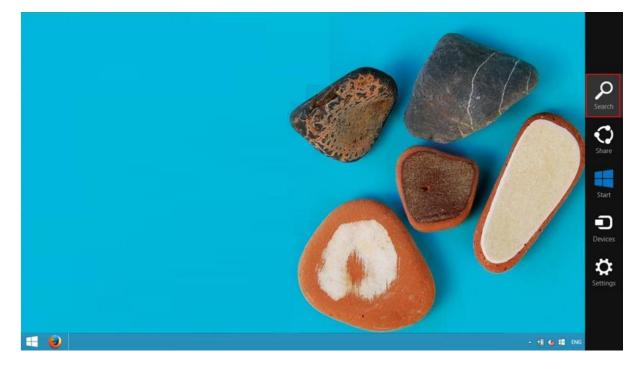

1. Go the Search Section of your computer

Then type PST Split and the Software of CubexSoft will be shown there -

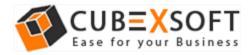

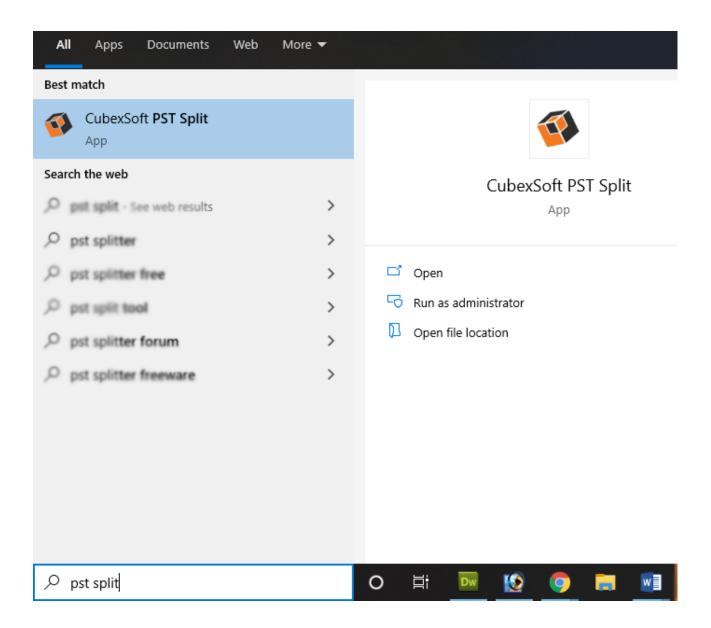

 Then Automatically "Program & Features" Window will be opened. Choose CubexSoft PST Export Tool and Click on Uninstall/ Change option which will be shown there. Then Uninstall/change option will be shown, Click on it.

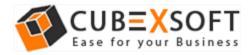

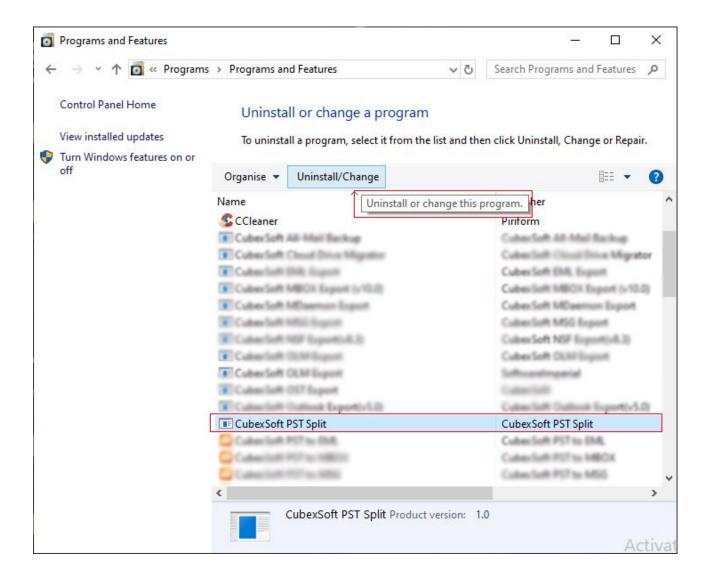

#### 3. If you are sure then click on yes to remove the software

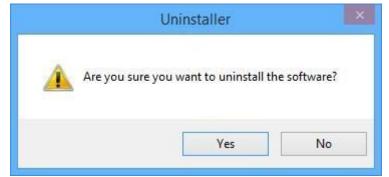

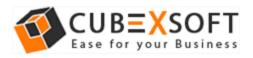

To remove the software by control panel method, follow the instruction -

- Go to the "Control Panel >> Programs >> Program & Features >> Uninstall a Program" of your computer and select the software
- Now Right Click on it and Click on Uninstall/ Change option which will be shown there -

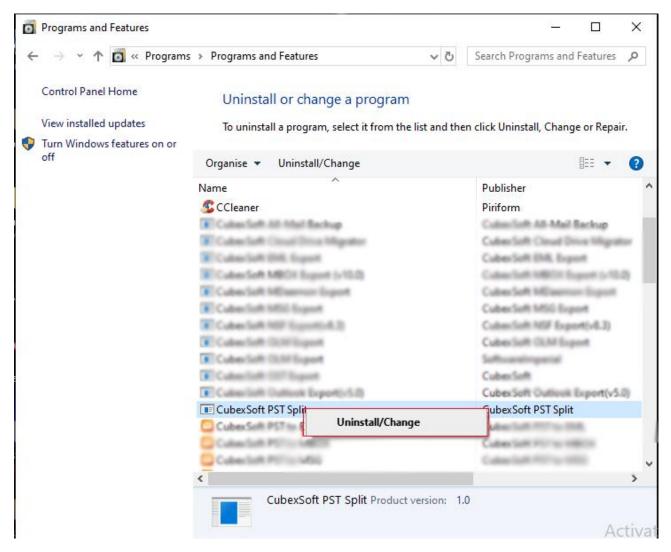

3. If you are sure for removing CubexSoft PST Split Tool then click on Yes Option.

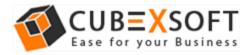

| CubexSoft PST Split Uninstall                                            | _               |           | $\times$ |
|--------------------------------------------------------------------------|-----------------|-----------|----------|
| Uninstall Status<br>Please wait while Setup uninstalls Cube<br>computer. | exSoft PST Spli | t on your |          |
| CubexSoft PST Split Uninstall                                            |                 |           | ×        |
| CubexSoft PST Split was successfully rem                                 | oved from your  | computer. |          |
|                                                                          | _               |           |          |

After that, you can successfully remove the software from your system.